# Journal Citation Reports (JCR)

# Trouver le classement d'une revue selon l'Article Influence Score

### I – Accéder au JCR

Voici deux façons d'accéder au JCR. Si vous n'êtes pas sur un campus de HEC Montréal, une connexion VPN est requise, sinon vous devrez entrer votre matricule HEC Montréal et mot de passe courriel pour un accès à distance au JCR.

- 1. À partir du lien suivant [: Journal Citation Reports.](https://jcr-clarivate-com.proxy2.hec.ca/jcr/home)
- 2. À partir du site Web de [HEC Montréal,](https://www.hec.ca/) cliquez sur **A MON HEC MONTRÉAL**, et ensuite sur bibliothèque. Q 4 MON HEC MONTRÉAL EN FAIRE UN DON

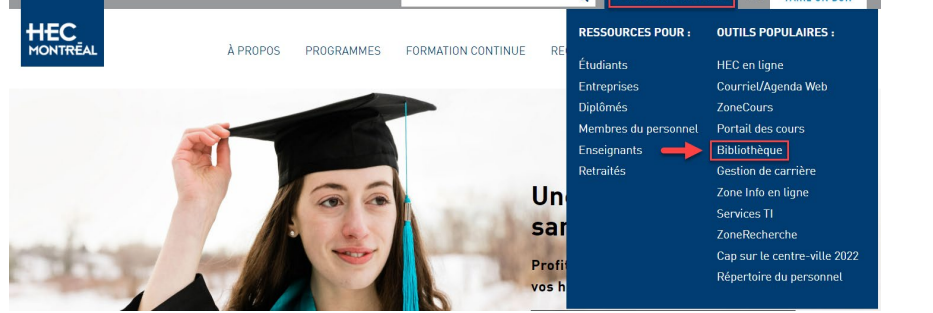

2.1 Une fois sur le site de la Bibliothèque, cliquez sur « Banques de données ».

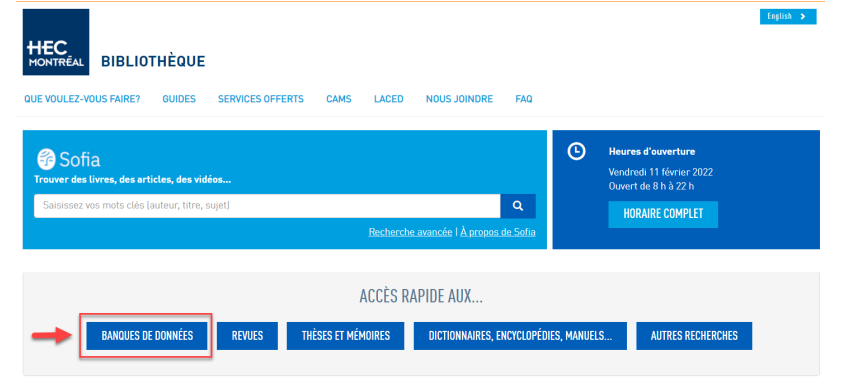

#### 2.2 Sélectionnez « Journal Citation Reports ».

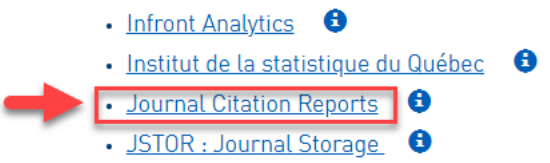

## II — Chercher le classement d'une revue selon l'Article Influence Score

Depuis le 1<sup>er</sup> septembre 2021, voici les éditions utilisées par la Politique de reconnaissance de l'excellence en recherche (PRER) :

- **Science Citation Index Expanded (SCIE)**
- **Social Science Citation Index (SSCI)**
- **Arts & Humanities Citation Index (AHCI)**

La revue suivante est utilisée pour illustrer la démarche à suivre :

- *Journal of Management Information Systems* (ISSN : 0742-1222, eISSN : 1557-928X)
- Année du JCR : 2020
- 1. Inscrivez au choix, nom de la revue, ISSN, ou eISSN dans le moteur de recherche de l'écran principal puis cliquez sur la loupe.

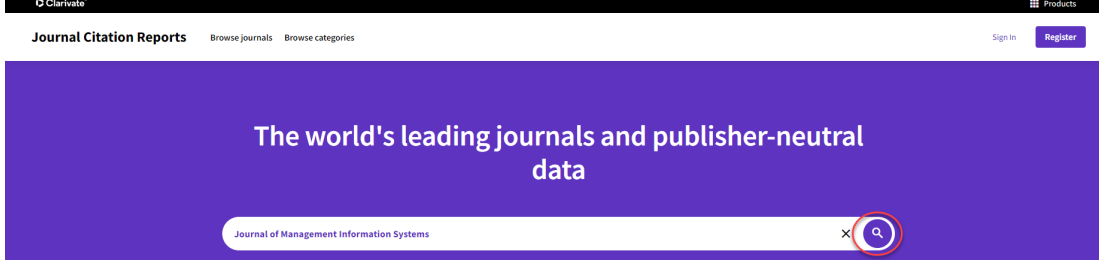

2. Cliquez sur la revue, pour voir le détail des éditions et des catégories dans lesquelles la revue est présente.

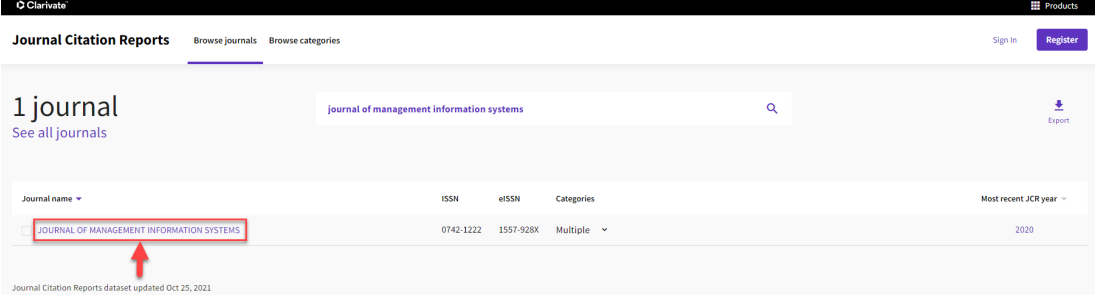

Note : C'est l'année du JCR la plus récente qui est utilisée par défaut par le moteur de recherche.

3. Dans l'exemple utilisé, on voit que la revue fait partie de l'édition Social Sciences Citation Index (SSCI), dans les catégories Information Science & Library Science et Management, ainsi que de l'édition Science Citation Index Expanded (SCIE) dans la catégorie Computer Science, Information Systems.

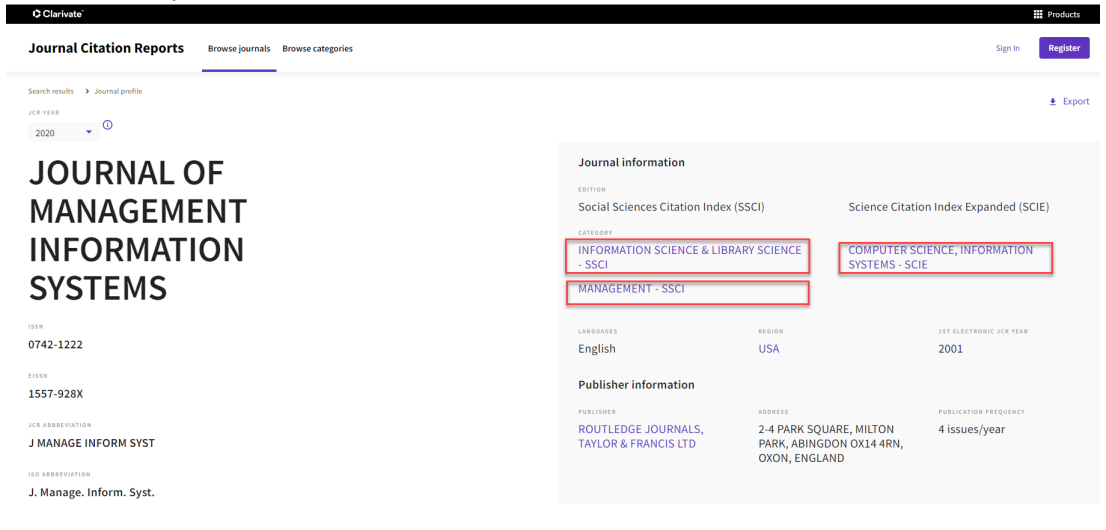

4. Commencez par cliquer sur la première catégorie d'une édition et ensuite, cliquez sur l'onglet « Customize ».

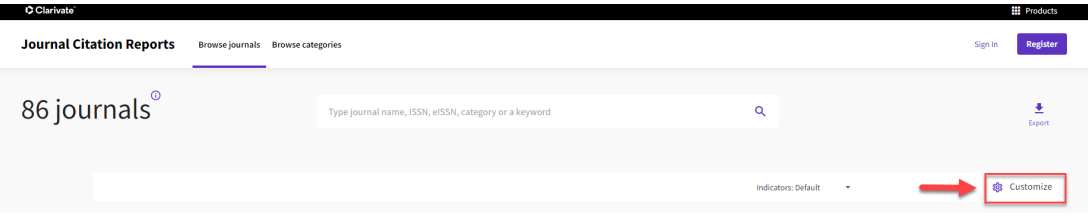

5. Décochez tous les indicateurs par défaut et cochez « Article Influence Score ». Puis cliquez sur « Apply ».

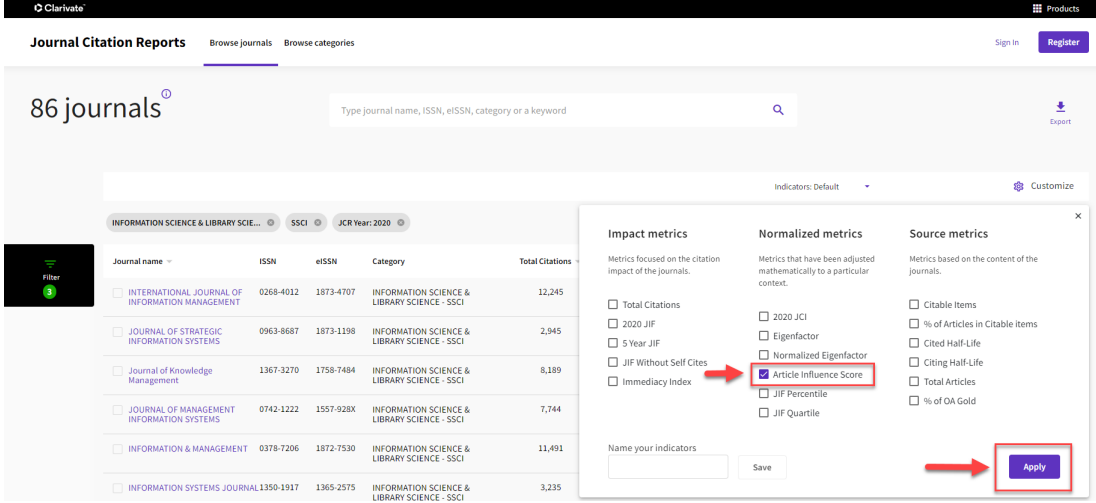

6. Le tri par défaut de l'Article Influence Score est descendant. Il est préférable de le confirmer avant de poursuivre les étapes. Le petit triangle est vers le bas et les chiffres sont du plus grand au plus petit.

Dans l'exemple utilisé, parmi les 86 revues classées dans Information Science & Library Science — SSCI, JCR Year: 2020, la revue *Journal of Management Information Systems*  figure au 8e rang selon l'Article Influence Score.

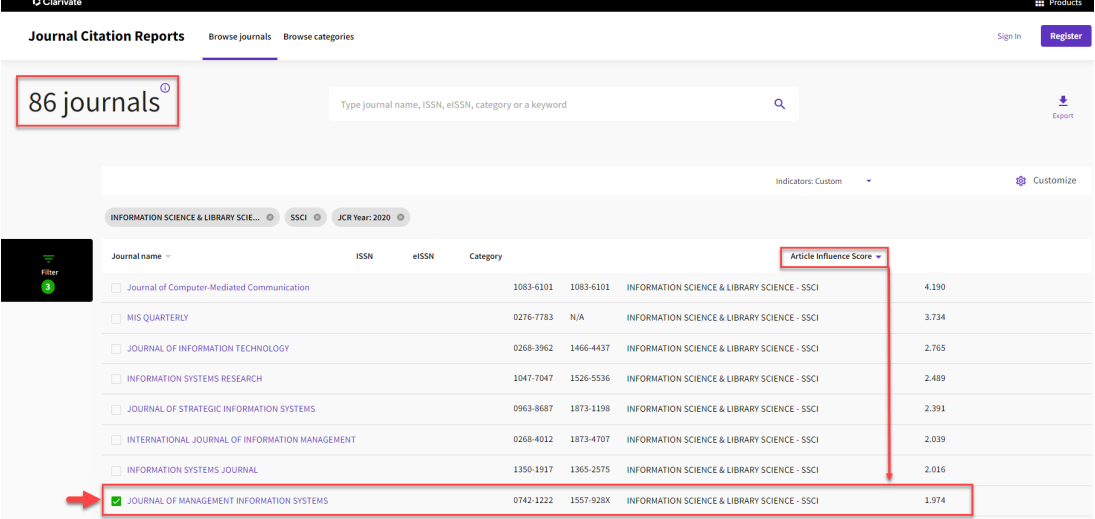

7. Répétez les étapes 3 à 6 pour chacune des éditions admissibles de la PRER pour chaque catégorie où la revue est présente.

Pour continuer l'exemple, la revue *Journal of Management Information Systems* dans le JCR 2020 se classe 41<sup>e</sup> sur 226 dans la catégorie Management — SSCI et 10<sup>e</sup> sur 162 dans la catégorie Computer Science, Information Systems — SCIE selon l'Article Influence Score.

- 8. Calculez ensuite le percentile du rang de la revue pour chacune des catégories avec la formule suivante :  $(a-1)/n-1$ <sup>\*</sup>100 où a = rang dans la catégorie et n = nombre de revues dans la catégorie.
- 9. Dans le cas de cet exemple, le meilleur classement de la revue *Journal of Management Information Systems* dans le JCR est: Computer Science, Information Systems — SCIE avec un rang percentile de 5,59 %.

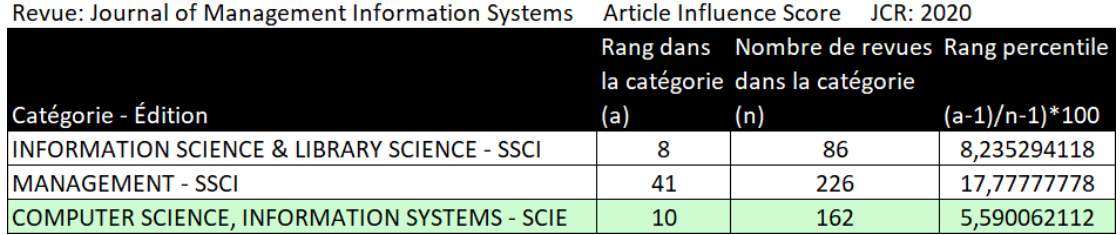